## **Timesheet Submission**

Log into the Online Timesheet Portal using the credentials that have been emailed to you.

You can access the portal here[: https://tsportal.mane.co.uk/](https://tsportal.mane.co.uk/)

You will be asked to change your password when you log in for the first time.

Step 1 – Click on Timesheets, then Create.

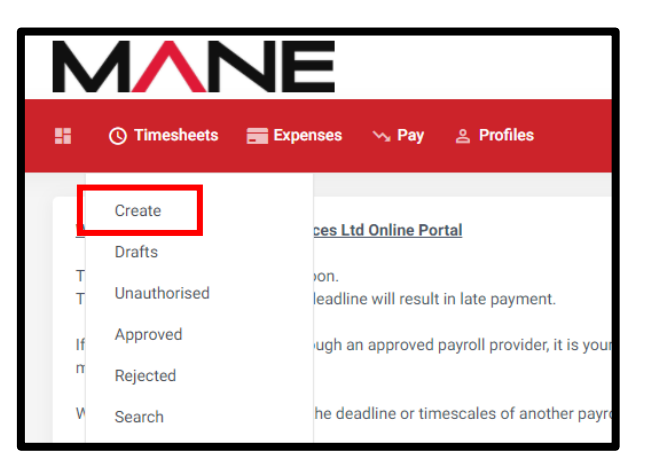

Step 2 – Select the relevant Placement.

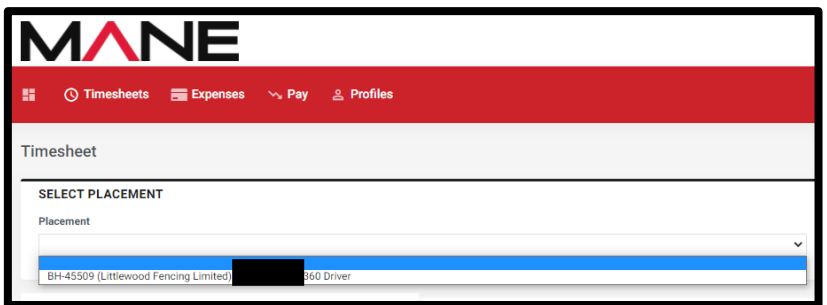

Step 3 – Select the Timesheet Period and you will see a calendar. Click on the relevant date and scroll down to see the timesheet. From the rates drop down menu, select the rate you are entering hours for.

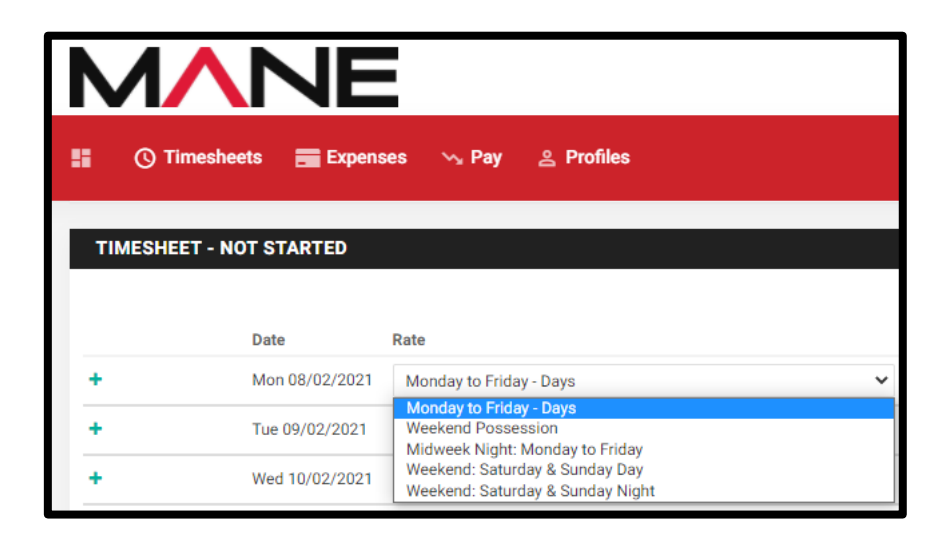

Step 4 – Enter the hours that you are to be paid for. For example, if you are not paid for breaks, do not include these in the hours. Hours/shifts can be added as you go and will be saved as a draft.

Step 5 – Below the timesheet, you will see an Approver drop down menu, select the person who will be approving your timesheet.

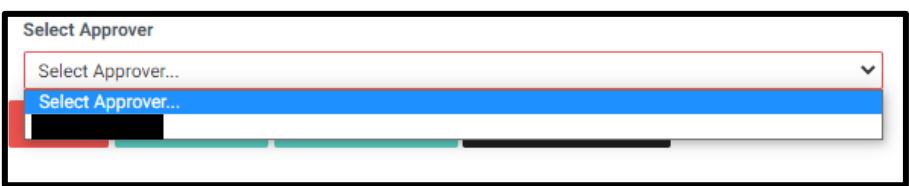

Step 6 – Check that you have entered your dates and hours correctly and then click on Save and Submit. You will see a message at the top of the timesheet that indicates that the timesheet has been submitted.

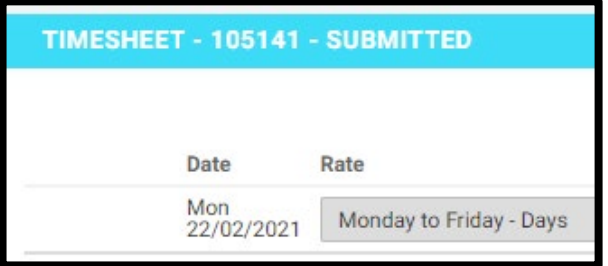